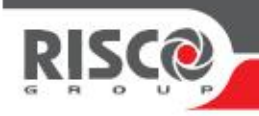

# **Guía de asignación de licencias de ProSYS Plus™ y activación de dispositivos de Smart Home y cámaras ONVIF en HandyApp**

¿Cómo realizar la compra de licencias y activación de otros dispositivos que necesitas? ¿Dónde se encuentran una vez se han comprado?

Lea estos sencillos pasos que indicamos a continuación: jadquirir licencias es muy fácil y rápido!

#### **1- ¿Cómo hacer el pedido?**

El nuevo sistema de licencias de ProSYS Plus es sin duda una de las ventajas de la nueva solución de RISCO Group, ya que te permite comprar el número exacto de las zonas necesarias para el proyecto y añadir otras más adelante, adaptándose a las necesidades futuras, lo que permite una gestión eficiente en tiempo y costes.

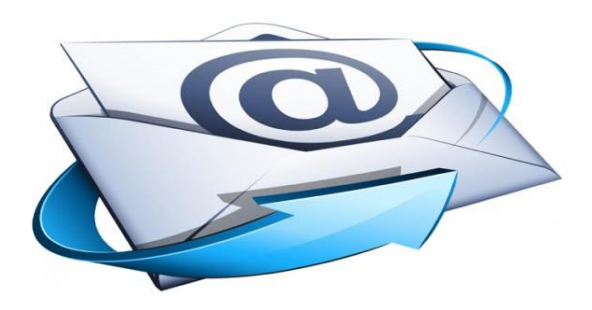

Para los dispositivos de Smart Home y cámaras ONVIF, el proceso es el mismo, ya que se activan del mismo modo que las licencias de ProSYS Plus, según el número de dispositivos que vaya a activar.

Se requiere que, al solicitar el número de licencias que desea adquirir a su distribuidor oficial de RISCO o a su departamento de compras, indique el correo electrónico con el que está registrado en la web de RISCO Clou[d www.riscocloud.com/elas/waapp](http://www.riscocloud.com/elas/waapp)

Este es el correo electrónico que se utiliza para administrar sus paneles registrados en RISCO Cloud.

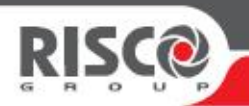

## **2- ¿Dónde obtener las licencias después de la compra?**

El distribuidor o su departamento de compras, puede asignar el número de licencias requeridas gracias a la funcionalidad de la nube y al hecho que su correo electrónico está asociado al panel o paneles que están registrado en RISCO Cloud.

¿Dónde puedo ver el número de licencias adquiridas?

Es muy sencillo: inicie sesión en HandyApp - con el nombre de usuario y contraseña que utiliza para iniciar sesión en nuestra web www.riscogroup.es - y haga clic en "Licencias".

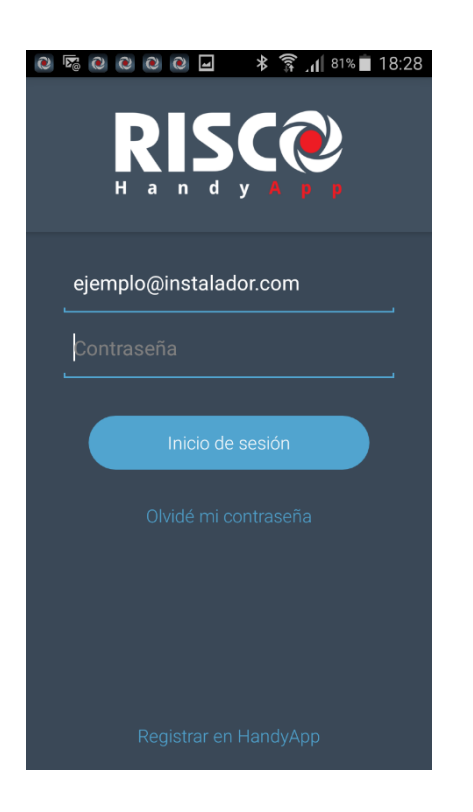

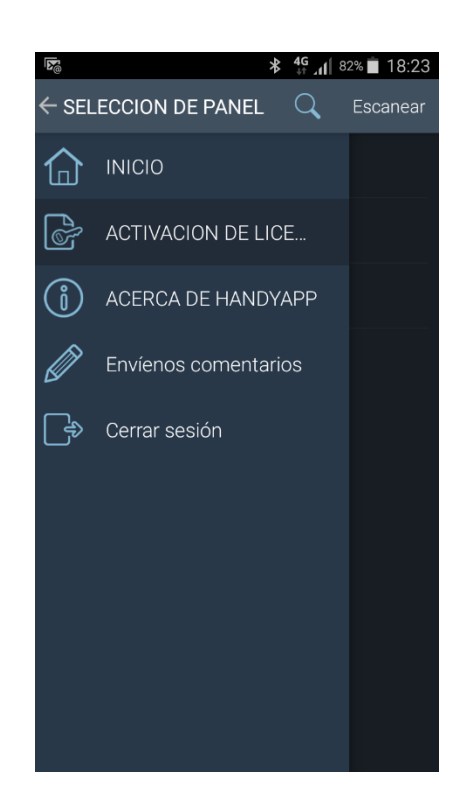

### **3- Complete la información**

La primera vez que accede a la activación de licencias, HandyApp buscará su dirección de correo en RISCO Cloud. Si el correo electrónico no coincide le pedirá introducir el correo electrónico que utiliza en RISCO Cloud [\(www.riscocloud.com/elas/waapp\)](http://www.riscocloud.com/elas/waapp)

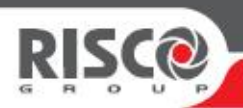

# **4- Asigne las licencias a los paneles correspondientes**

Pulse sobre el panel que desee añadir licencias.

AVISO: el correo electrónico con el que está registrado en la página web www.riscogroup.es y al Portal de RISCO Stars, que también se usa en HandyApp, no tiene por qué ser el mismo que se utiliza para iniciar sesión en la web de administración de riscocloud.com

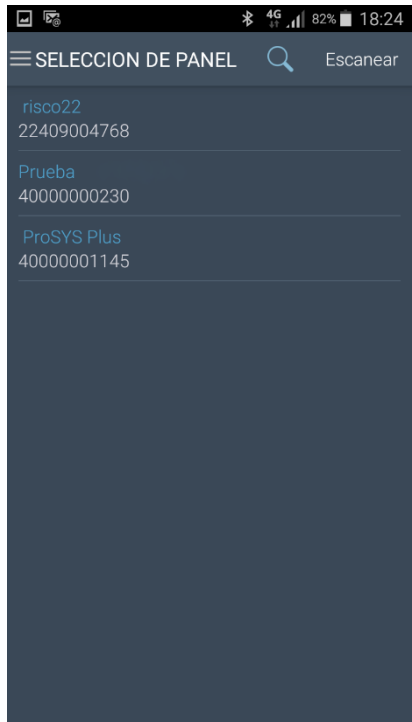

#### **5- Asigne el número de licencias**

Seleccione el número exacto de licencias que corresponda con el panel seleccionado o el dispositivo que desea activar en RISCO Cloud.

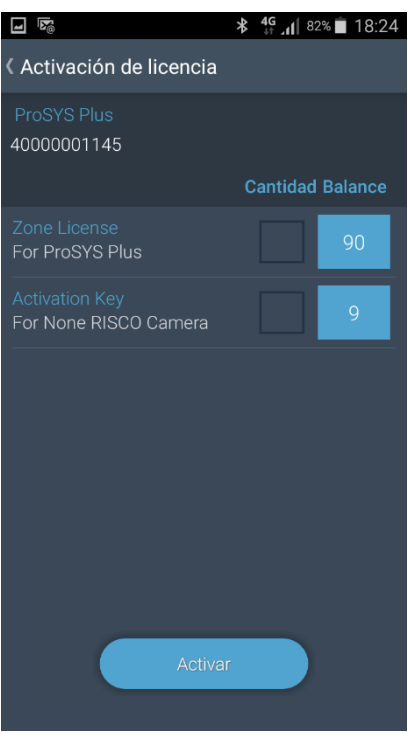

¡Y listo! Esperamos que este proceso ya no tenga secretos para usted.

Si tiene alguna consulta, escríbanos a: soporte@riscogroup.com

¡Buena instalación!